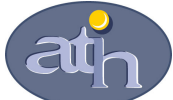

Agence Technique de l'Information sur l'Hospitalisation SIRET n° 180 092 298 00017 – code APE : 751A

65, boulevard Marius Vivier Merle 69482 LYON CEDEX 03

Téléphone : 04 37 69 71 20 Télécopie : 04 37 69 71 21

Support technique : . Téléphone : 04 37 69 71 27 . Courriel : support@atih.sante.fr

# PIVOINE 1.0.0

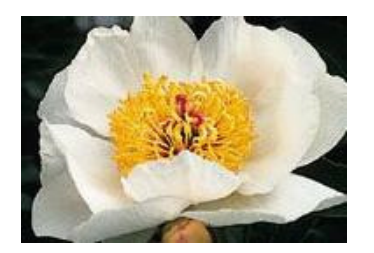

Programme Informatique de Vérification et d'Occultation des Informations Nominatives Echangées

# Sommaire

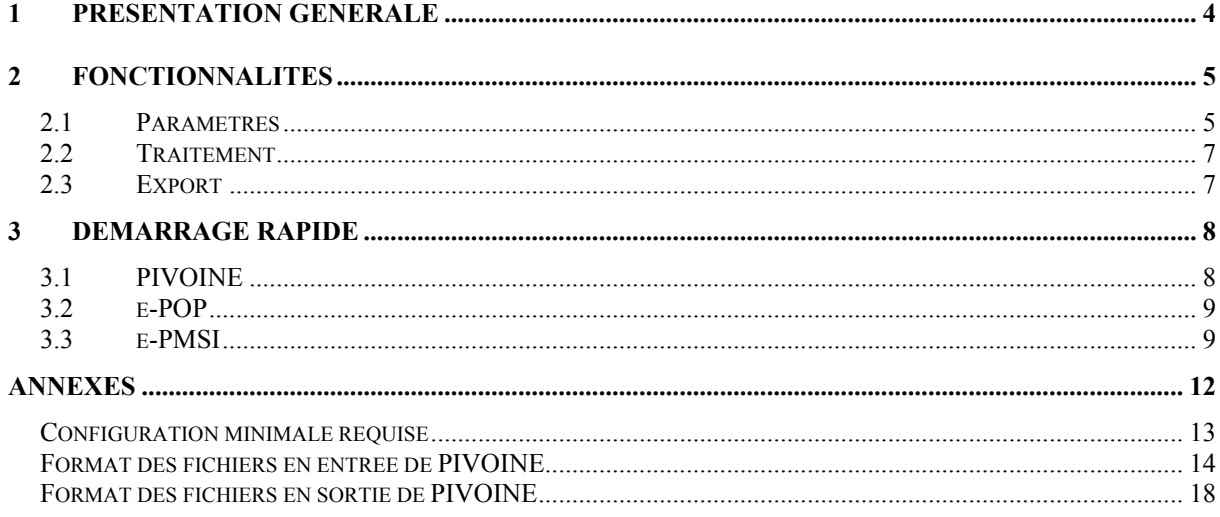

### En cas de problème :

Les questions concernant PIVOINE pourront être adressés par courrier électronique à support@atih.sante.fr en précisant « PIVOINE » dans l'objet du message ou par téléphone au 04 37 69 71 27 (de 9h à 12h).

# 1 Présentation générale

Ce module a été créé pour la mise en place de la transmission des données PMSI-PSY à la plate-forme e-PMSI. Il permet de traiter et de transmettre les données correspondant aux hospitalisations et actes ambulatoires.

#### ATTENTION :

#### L'envoi des données est trimestriel pour le champ de la psychiatrie.

Les données transmises doivent cumuler à chaque fois les données recueillies depuis le 1<sup>er</sup> janvier de l'exercice en cours (pour prendre en compte les éventuels délais d'exhaustivité des données liés notamment à des délais de production non optimums, et pour éviter les doubles comptes).

Le schéma, ci-dessous, montre la place occupée par PIVOINE dans la Panoplie d'Outils du PMSI utilisés dans le cadre de la PSYchiatrie (POP-PSY).

![](_page_2_Figure_8.jpeg)

# 2 Fonctionnalités

Le logiciel PIVOINE (Programme Informatique de Vérification et d'Occultation des Informations Nominatives Echangées) transforme les fichiers de résumés par séquence (RPS), couplé au fichier ANO-HOSP issu de MAGIC, et de résumés d'activité ambulatoire (RAA) en fichiers anonymes et opère des contrôles de format. Le fichier issu du traitement doit être transmis, via le logiciel e-POP PSY, sur la plateforme e-PMSI.

![](_page_3_Picture_50.jpeg)

Le logiciel se présente sous la forme suivante :

### 2.1 Paramètres

#### Période de traitement

Elle consiste à renseigner les trimestres et l'année des données à traiter.

**ATTENTION** Il est important que la période de traitement soit correcte. En effet, les enregistrements ne finissant pas dans la période déclarée ne seront pas traités ni transmis.

#### **Statut**

Correspond au statut que l'établissement a déclaré lors de son inscription sur la plateforme e-PMSI.

#### Hospitalisation

L'utilisateur doit fournir à cet endroit le fichier correspondant aux hospitalisations (résumés par séquences correspondant aux prises en charge à temps complet ou partiel). Il faut indiquer l'emplacement du fichier grâce au bouton **a**. On peut à tout moment effacer le nom du fichier en cliquant sur le bouton **...** Le format des enregistrements de ce fichier est disponible en annexe (RPS).

#### Activité ambulatoire

L'utilisateur doit indiquer s'il y a lieu le nom du fichier de résumés d'activité ambulatoire (RAA). Pour ce faire il faut utiliser le bouton **al**. On peut, en cas d'erreur, effacer le nom du fichier en cliquant sur le bouton . La description du format du fichier de RAA est fournie en annexe.

#### Chaînage

Cette partie ne concerne que les utilisateurs ayant des prises en charge à temps complet ou partiel (hospitalisation).

Le fichier ANO-HOSP correspond au fichier VID-HOSP anonymisé par le logiciel MAGIC. Son format est également disponible en annexe.

Pour le fichier HOSP-PMSI, vous avez deux possibilités :

- Utiliser un fichier HOSP-PMSI (voir format en annexe). Dans ce cas, indiquer son chemin d'accès en utilisant le bouton  $\Box$ 

- Ne pas utiliser le fichier HOSP-PMSI. Dans ce cas, n'indiquez aucun fichier.

C'est PIVOINE qui le génère automatiquement. ATTENTION, vous ne pouvez utiliser cette méthode qu'à condition de renseigner la variable « N° d'identification administratif de séjour » du fichier VID-HOSP (cf. manuel d'utilisation de MAGIC pour une description plus détaillée) avec la variable « N° de séjour » qui figure dans le fichier de RPS.

## 2.2 Traitement

Après avoir renseigné tous les paramètres, cliquez sur le bouton **Frailer** pour effectuer les différents traitements et l'anonymisation des fichiers fournis.

Vous trouverez, ci-dessous, une description des principales étapes du traitement :

#### Prétraitement du fichier d'entrée

Le traitement consiste d'abord à effectuer des traitements préliminaires sur les des RPS et/ou RAA. Les erreurs détectées sont les suivantes :

- [LONGUEUR INCORRECTE]
- [CARACTERE ILLICITE]
- [N° FORMAT INCONNU]
- [FINESS INCOHERENT]
- [RPS HORS PERIODE]

Un rapport général (menu {Visualiser | Contrôles préliminaires de RPS/RAA | Rapport}) reprend le nombre d'enregistrements en erreurs alors que les rapports supplémentaires {Visualiser | Contrôles préliminaires de RPS/RAA | Liste des enregistrements en erreur} répertorient les enregistrements en erreur.

#### Contrôle de format

Viennent ensuite les contrôles de format des fichiers ainsi prétraités. De même, les erreurs détectées sont visualisables après le traitements par l'intermédaire du menu {Visualiser | Contrôles préliminaires de RPS/RAA | Rapport}.

#### Anonymisation des enregistrements

Cette étape permet de rendre anonymes les informations indirectement nominatives (date de naissance, code postal de résidence, …)

### 2.3 Export

Le fichier d'export « RIMP » comprend les RPSA, les R3A et les fichiers de contrôle associés à transmettre au logiciel e-POP se présente sous la forme d'un fichier compressé.

PIVOINE propose deux possibilités d'exportation :

#### 1 ère possibilité :

Le logiciel e-POP est installé sur le même ordinateur que PIVOINE :

Le bouton [Ajouter dans le panier d'e-POP] permet de lancer l'application e-POP et de préparer automatiquement le fichier d'export pour la transmission vers la plate-forme ePMSI. Si vous n'avez pas installé e-POP dans le répertoire par défaut, PIVOINE vous demandera d'indiquer l'emplacement correct.

#### 2<sup>ème</sup> possibilité :

Le logiciel e-POP n'est pas sur le même ordinateur que PIVOINE : Le bouton *[Exporter]* permet d'exporter le fichier « RIMP » qui devra être fourni au logiciel e-POP afin d'être transmis à la plate-forme e-PMSI.

ATTENTION Si vous utilisez cette fonctionnalité, nous vous invitons à noter soigneusement le nom du dossier que vous aurez choisi pour contenir le résultat de l'exportation.

Le fichier exporté se présente sous la forme d'un fichier ZIP et porte un nom défini comme suit :

#### [FINESS].[Année].[Trimestre].rimp.zip

## 3 Démarrage rapide

Si vous avez rencontré des problèmes d'installation, veuillez vérifier que votre installation remplit bien les conditions minimales (cf. annexe).

Ce chapitre regroupe le traitement par PIVOINE, la transmission à la plate-forme e-PMSI via le logiciel e-POP et le traitement des données à partir du site e-PMSI. Les opérations à effectuer sont les suivantes :

### 3.1 PIVOINE

- Définir la période de traitement. Ceci est important pour la suite du traitement.

- Indiquer le chemin d'accès du fichier de RPS (voir les formats en annexe) si vous en disposez d'un.

- Indiquer le chemin d'accès du fichier ANO-HOSP (voir les formats en annexe) si vous avez fourni le fichier de RPS.

- Indiquer le chemin d'accès du fichier HOSP-PMSI (voir les formats en annexe) si vous en avez besoin.

Vous ne savez pas, si vous avez besoin de fourni ce fichier ? Reportez-vous au chapitre {Paramètres| Chaînage} de ce manuel.

- Indiquer le chemin d'accès du fichier de RAA (voir les formats en annexe) si vous en disposez d'un.

- Cliquer ensuite sur le bouton [ Traiter ] pour procéder au traitement de vos fichiers.

- A la fin du traitement, les rapports de traitement s'affichent à l'écran. Vous pouvez vérifier si vos enregistrements sont corrects.

- Cliquer ensuite sur le bouton *[ Ajouter dans le panier d'e-POP]* qui a pour effet de lancer l'application e-POP permettant la transmission des données vers la plate-forme e-PMSI.

### 3.2 e-POP

- Dans le logiciel e-POP, indiquer votre identifiant (« Login ») et le mot de passe correspondant à votre compte sur la plate-forme e-PMSI. Eventuellement, si votre établissement possède un serveur Proxy (serveur filtrant les accès à Internet), cocher la case correspondante et renseigner les champs nécessaires (demander ces informations au service informatique de votre établissement).

- Appuyer sur le bouton *[Envoi e-PMSI]* pour effectuer la transmission.

- Une fois le panier envoyé vous accédez au rapport indiquant si la transmission s'est bien déroulée : « OK » après le nom de fichier.

NOTE : pour plus d'informations concernant l'utilisation d'e-POP, veuillez vous référer au manuel d'utilisation de ce dernier.

### 3.3 e-PMSI

- Rendez-vous, maintenant, sur la plate-forme e-PMSI (https://www.epmsi.atih.sante.fr/accueil.jsp )

- Vous devez alors aller dans le menu « Login » et vous identifier grâce à vos identifiant et mot de passe.

- Exemple de traitement du troisième trimestre 2006 Menu « Applications » « MAT2A » « MAT2A PSY DGF » ou « MAT2A PSY OQN » « Année 2006 » « T1 : De Janvier à Septembre»

Vous devrez obtenir une présentation similaire à celle-ci :

![](_page_8_Picture_83.jpeg)

#### REMARQUE :

Les figures montrées ci-après représentent les tableaux « vierges » de transmission et de traitements et ne reflètent pas les tableaux après transmission.

- Pour vérifier que votre fichier a été transmis, au niveau du menu « Fichiers » (figure cidessous), vous devez voir mentionné la date et l'heure de votre dernière transmission par e-POP. Il n'est plus nécessaire, à cette étape, de refaire une transmission.

Si vous n'avez pas pu télétransmettre vos fichiers directement via e-POP, vous pouvez les transmettre via la plateforme en orio de establece partie. Pour savoir comment télétransmettre via e-POP, voir la démo d'ulitisaiton de e-POP en ligne . Attention, si<br>vous devez télétransmettre via la plateforme, le fichier à transmettre doit absolument ê Pour savoir comment télétransmettre via la plateforme voir la démo d'utilisation de la plateforme e-PMSI en ligne.

Pour voir si la télétransmission a réussi, vous pouvez soit voir l'historique des télétransmissions, soit voir la date de la dernière télétransmission réussie du ficher correspondant dans le tableau ci-dessous.

Une fois votre fichier transmis d'une façon (par e-POP) ou d'une autre (par la plateforme), vous devez commander le traitement.

Attention, il ne suffit pas d'envoyer un fichier. Vous devez commander le traitement à chaque fois après une nouvelle télétransmission.

| Type de fichier                                                | Dernière télétransmission réussie Etat actuel du fichier |               | Transmission           |
|----------------------------------------------------------------|----------------------------------------------------------|---------------|------------------------|
| 1 Résumés de l'Information Médicale pour la Psychiatrie (RIMP) |                                                          | Transmettable | Transmettre le fichier |
| 2 Activité ambulatoire psychiatrique (AMBP)                    |                                                          | Transmettable | Transmettre le fichier |

- Vous pouvez donc demander un « Traitements » sur les dernières données transmises (figure ci-dessous).

- Pour cela, allez dans le menu « Traitements », et cliquez sur le bouton « Commander » qui doit apparaître dans la colonne « Traitement. Il faudra ensuite « Placer ce traitement dans la file d'attente » et cliquer sur la flèche jaune pour continuer. Par défaut, un mail vous sera envoyé lorsque le traitement sera terminé.

Cette partie vous permet de commander un traitement. Pour savoir comment commander un traitement, voir la démo d'utilisation de la plateforme e-PMSI en ligne.

Les traitements en file d'attente actuellement : 0

![](_page_8_Picture_84.jpeg)

- Si le traitement a réussi vous pouvez accéder à vos tableaux en cliquant sur «Résultats ».

NOTE : pour plus d'informations concernant l'utilisation de la plate-forme e-PMSI, veuillez vous référer au site d'information de la plate-forme e-PMSI (http://sap.atih.sante.fr/epmsi/ ).

ANNEXES

Page 12 sur 23

# Configuration minimale requise

Avant de procéder à l'installation, assurez vous que votre système est compatible avec la configuration minimale requise. Nous insistons sur le fait que le logiciel PIVOINE ainsi que les logiciels du domaine PSY sont des applications à usage local et ne sont pas destinées à être utilisées en réseau.

Systèmes d'exploitation supportés :

- Windows 98
- Windows 98 SE
- Windows 2000 Service Pack 1.0 ou supérieur
- Windows NT 4.0 avec Service Pack 6.0a ou supérieur
- Windows XP

Configuration matérielle : 32 Mo de RAM (mémoire vive) sont nécessaires à l'installation du logiciel « PIVOINE »

Logiciels requis : Internet Explorer 5.01 (ou supérieur) Modules nécessaires :

- mdac\_typ.exe : http://download.atih.sante.fr/downloader.php?id=209&id\_lot=81
- Jet40SP7\_9xNT.exe: http://download.atih.sante.fr/downloader.php?id=208&id\_lot=81

#### Avertissement

Les utilisateurs de Windows NT 4.0/XP/2000 doivent se connecter sous le compte « Administrateur de la machine locale » avant de procéder à l'installation du logiciel PIVOINE et désactiver tous les programmes résidents (anti-virus, programmateurs de tâches, etc.)

Après l'installation du logiciel, vous devez lancer le programme au moins une fois avec le compte « Administrateur de la machine locale » pour l'enregistrement des librairies et utiliser le logiciel en tant qu' « Utilisateur standard ou avec pouvoir»

Format des fichiers en entrée de PIVOINE

![](_page_13_Picture_144.jpeg)

![](_page_13_Picture_145.jpeg)

# RAA

![](_page_14_Picture_84.jpeg)

# HOSP-PMSI

![](_page_15_Picture_21.jpeg)

Format des fichiers en sortie de PIVOINE

# **CTLS**

Ce fichier fournit, pour chaque résumé par séquence, la liste des erreurs détectées par PIVOINE.

Vous trouverez, ci-dessous, une description de son format ainsi que la liste des libellés associés aux codes d'erreurs :

### Description du format :

Il s'agit fichier texte ASCII dont les valeurs sont séparées par « ; » (point-virgule). Il contient les variables, ci-dessous :

> N° FINESS juridique N° FINESS géographique N° Trimestre Année N° séquentiel de séjour N° séquentiel de séquence au sein du séjour Nombre d'erreur (Nberr) Code d'erreur n°1 … Code d'erreur n°Nberr

### Liste des codes d'erreurs :

1 : présence de caractères non autorisés dans le numéro FINESS juridique

- 2 : présence de caractères non autorisés dans le numéro FINESS géographique
- 3 : numéro de format inconnu

4 : présence de caractères non autorisés dans le numéro d'identification permanent du patient (IPP)

5 : codage incorrect de la date de naissance du patient incorrect

6 : valeur non autorisée pour le codage du sexe du patient

7 : présence de caractères non autorisés dans le code postal de résidence

8 : code de nature de prise en charge inconnu

9 : présence de caractères non autorisés dans le numéro de séjour

10 : date d'entrée de séjour incorrecte (ne respecte pas le format JJMMAAAA)

11 : combinaison « Mode d'entrée de séjour/Provenance » non autorisée

12 : date de sortie de séjour incorrecte (ne respecte pas le format JJMMAAAA)

13 : combinaison « Mode de sortie de séjour/Destination » non autorisée

14 : présence de caractères non autorisés dans l'*unité médicale* 

15 : codage incorrect du  $n^{\circ}$  de secteur ou de dispositif intersectoriel

16 : valeur non autorisée pour le codage du mode légal de séjour

17 : valeur non autorisée pour le codage de l'indicateur de séquence correspondant à une sortie d'essai

- 18 : date de début de séquence incorrecte (ne respecte pas le format JJMMAAAA)
- 19 : date de fin de séquence incorrecte (ne respecte pas le format JJMMAAAA)
- 20 : le nombre de jours de présence n'est pas un nombre entier positif ou nul

21 : le nombre de demi-journées de présence n'est pas un nombre entier positif ou nul

22 : le nombre de jours d'isolement thérapeutique n'est pas un nombre entier positif ou nul

23 : valeur non autorisée pour le score pour la dépendance pour l'habillage (AVQ)

24 : valeur non autorisée pour le score pour la dépendance pour le déplacement/locomotion (AVQ)

25 : valeur non autorisée pour le score pour la dépendance pour l'alimentation (AVQ)

26 : valeur non autorisée pour le score pour la dépendance pour la continence (AVQ)

27 : valeur non autorisée pour le score pour la dépendance pour le comportement (AVQ)

28 : valeur non autorisée pour le score pour la dépendance pour la relation (AVQ) 29 : valeur non autorisée pour l'indicateur d'accompagnement thérapeutique en milieu scolaire

30 : le diagnostic principal ou motif de prise en charge principale n'appartient pas à la CIM-10 + extensions

31 : le nombre de diagnostics et facteurs associés n'est pas un nombre entier positif ou nul

32 : le diagnostic ou facteur associé n'appartient pas à la CIM-10 + extensions 100 : affectation du même  $n^{\circ}$  séjour à plusieurs patients (date naissance/IPP différent)

101 : affectation du même **IPP** affecté à plusieurs patients

102 : la date de début de séquence antérieure à la date d'entrée du séjour

103 : la date de début de séquence postérieure à la date de sortie du séjour

104 : la date de fin de séquence antérieure à la date d'entrée du séjour

105 : la date de fin de séquence postérieure à la date de sortie du séjour

106 : la date de fin de séquence antérieure à la date de début de séquence

# CTLA

Ce fichier fournit, pour chaque résumé par acte, la liste des erreurs détectées par **PIVOINE** 

Vous trouverez, ci-dessous, une description de son format ainsi que la liste des libellés associés aux codes d'erreurs :

#### Description du format :

Il s'agit fichier texte ASCII dont les valeurs sont séparées par « ; » (point-virgule). Il contient les variables, ci-dessous :

![](_page_19_Picture_204.jpeg)

#### Liste des codes d'erreurs :

- 1 : présence de caractères non autorisés dans le *numéro FINESS juridique*
- 2 : présence de caractères non autorisés dans le numéro FINESS géographique
- 3 : numéro de format inconnu

4 : présence de caractères non autorisés dans le numéro d'identification permanent du patient (IPP)

5 : codage incorrect de la date de naissance du patient incorrect

- 6 : valeur non autorisée pour le codage du sexe du patient
- 7 : présence de caractères non autorisés dans le code postal de résidence
- 8 : code de *nature de prise en charge* inconnu
- 9 : présence de caractères non autorisés dans l'*unité médicale*
- 10 : codage incorrect du  $n^{\circ}$  de secteur ou de dispositif intersectoriel
- 11 : date de l'acte incorrecte (ne respecte pas le format JJMMAAAA)
- 12 : valeur non autorisée pour la nature de l'acte
- 13 : valeur non autorisée pour le lieu de l'acte
- 14 : valeur non autorisée pour la catégorie professionnelle de l'intervenant
- 15 : le nombre d'intervenants n'est pas un nombre entier positif ou nul
- 16 : valeur non autorisée pour l'indicateur d'activité libérale

17 : le diagnostic principal ou motif de prise en charge principale n'appartient pas à la CIM-10 + extensions

18 : le nombre de diagnostics et facteurs associés n'est pas un nombre entier positif ou nul

19 : le diagnostic ou facteur associé n'appartient pas à la CIM-10 + extensions

100 : la date de l'acte est antérieure à la date de naissance

![](_page_20_Picture_135.jpeg)

![](_page_21_Picture_85.jpeg)

# ANO

![](_page_22_Picture_55.jpeg)